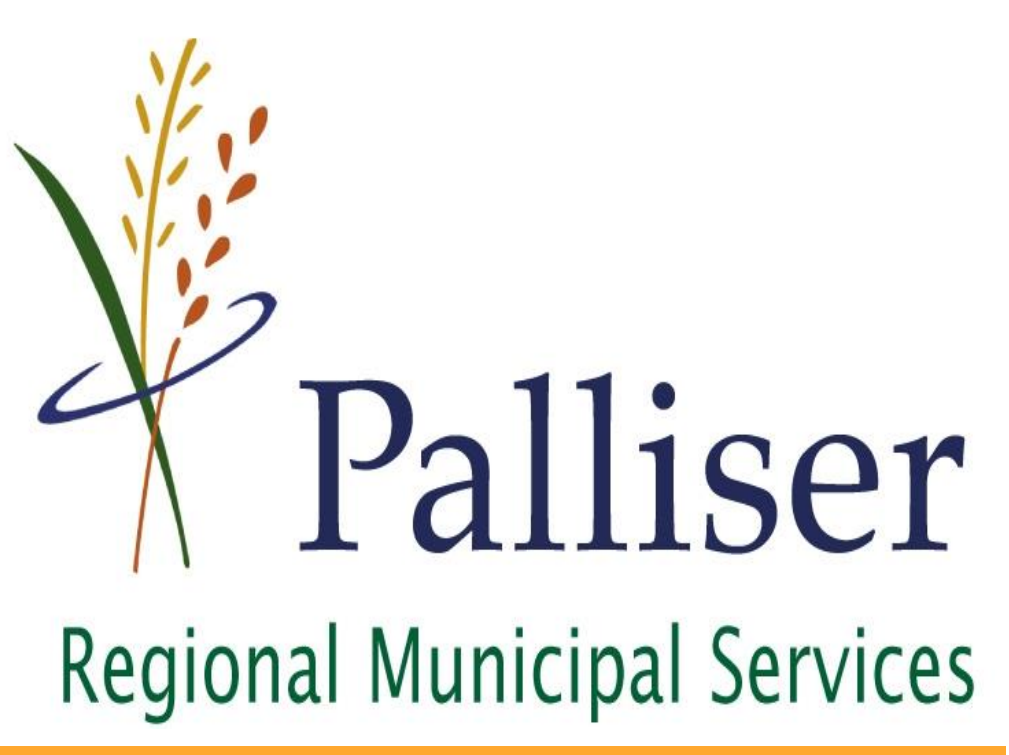

## Tech Tips Working with Map Tips

# May 2015

SIMPLIFY WORKFLOWS; MAXIMIZE EFFICIENCY And the state of the state of the state of the IN THIS ISSUE

# Tech Tips Introduction

by Justin Hill

### Welcome

Welcome to Tech Tips! With the newly formed Palliser Webmap [\(www.palliserwebmap.ca\)](http://www.palliserwebmap.ca/) I have received numerous phone calls from members

seeking information on how to maximize their use of the webmap. This led me to look for ways in which I can share and outline some of the lesser known features of the map. During the design phase of the Webmap, I tried to incorporate several shortcuts that many of users may not have stumbled upon. In an effort to make these features known more universally, I have decided to try sending out occasional newsletters which will focus on the lesser known features.

#### Subscribe

I hope that you as members find this newsletter valuable. Palliser Regional Municipal Services has invested into this Webmap so that our members have quick and easy access to municipal spatial data. The key to success is that our members not only use the map, but that the map itself also helps to simplify workflows and maximize efficiency.

Over the coming months this newsletter will focus on ways that our members can use this map to organize, consolidate and integrate other sources of municipal information. Please feel free to distribute this newsletter throughout your organization. If there are other staff members who would like to receive this newsletter directly to their email, please send me an email at

[jhill@palliserservices.ca](mailto:jhill@palliserservices.ca) and I will have them added to our subscriber list.

#### Follow

Lastly, please also take the time to "Like" our **[Facebook Page](https://www.facebook.com/pages/Palliser-Regional-Municipal-Services-Ltd/214429071935869) and follow us on Twitter** [\(@PalliserRegion\)](https://twitter.com/palliserregion) these feeds will also provide further information and training on the Webmap as well as other projects that Palliser Regional Municipal Services is involved in. Your feedback is important to us, if there are any tips you want to share or aspects of the Webmap training you would like to focus on, please let me know. Welcome to Tech Tips!

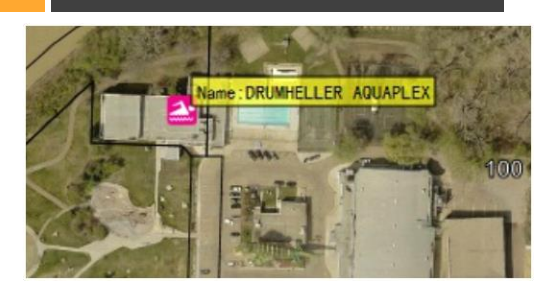

### Using Map Tips

Wishing there was a faster way to access the most relevant information on the website? Well there is, Map Tips is the fastest, easiest way to see only the most relevant information for any map layer.

Page 2

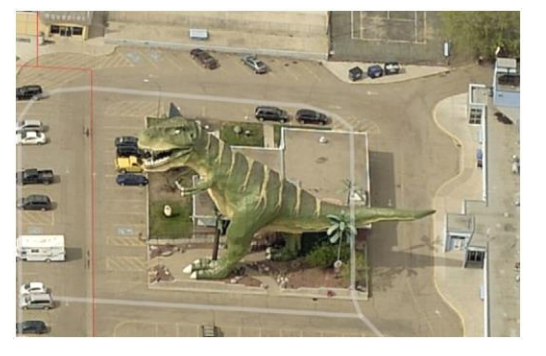

### Pictometry Aerial Photos

Our new Aerial Photos not only feature traditional "Top Down" views but also "Oblique Angles" allowing the user to view images from any North, East, South or West quadrant.

### Using Map Tips

by Justin Hill

#### What are "Tips"

When using the Webmap, have you ever wished there was a quicker way to access the information you were looking for? A faster way to view the owner name for instance, or perhaps find an address, or see infrastructure information such as pipe diameter at a glance. Well the good news is you can!

Many of you will be familiar with the concept of "Tips". They are widely used in webpages and various software packages. A "Tip" is produced when your roll your mouse icon over a keyword or picture in a website making supplemental information appear in the form of a text box around the object. Often rolling your mouse cursor over a hyperlink will bring up the webpage's address. You can try this right in this newsletter by rolling your mouse over this hyperlink for our Home Page.

This same capability is built into many aspects of our Webmap. Using these Map Tips will show you a quick look at the attributes that you are most interested in.

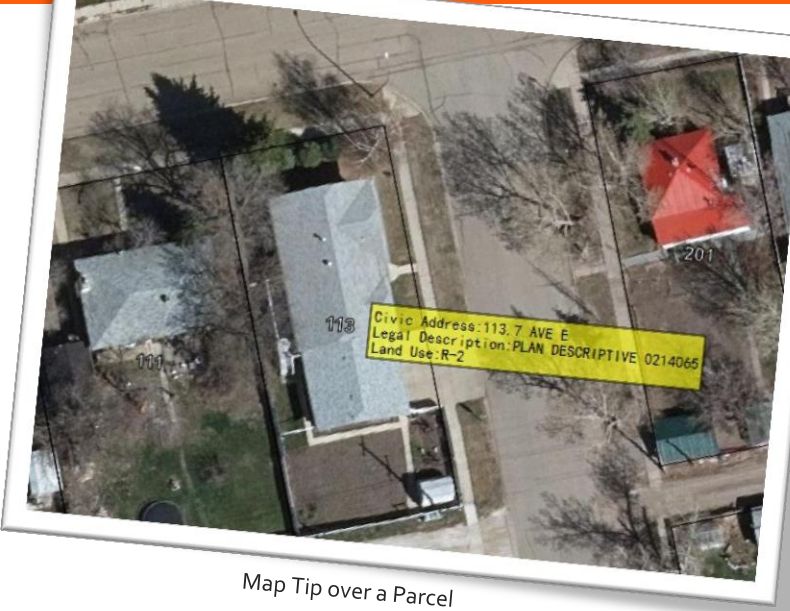

#### Using Map Tips

To begin using Map Tips you must first activate the tip by clicking on the Map Tip icon found on the left sidebar on the website.

You will know when the Map Tip is active as it will have a red box drawn around the icon.

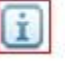

Once the tip is active, you can roll the mouse

cursor over any object in the map and details about that object will begin to appear. In the above example, with Map Tips activated, I hovered over my house in Hanna. A yellow text box appears with the Civic Address, Legal Description and Landuse of the property without having to go through the normal "Identify" process.

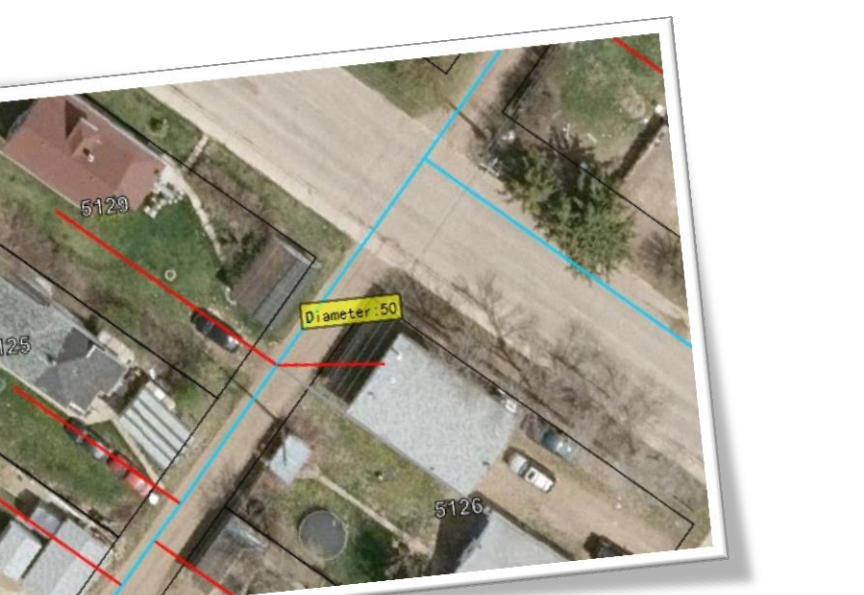

#### Customizing Map Tips

Map Tips are also completely customizable. Want to see more than just the Diameter? How about adding in Material, Depth or other important attributes? No problem, simply send me an email of exactly what information you would like your Map Tip to display and I can easily add it in.

Map Tips are a useful way to quickly find the most relevant information about any map layer. Take the time to go through the layers on your member map and look at the default information your Map Tip is displaying. If there is more information you would like to see then please let me know.

### Pictometry Aerial Images

by Justin Hill

#### More than just Orthophotos

An Orthophoto is an aerial image taken by satellite or aircraft that has been Ortho -rectified or moved to its correct geospatial location on the earth. These photos , if done correctly can be accurate to only a few centimeters. Orthophoto resolution quality is typically referred to by the GSD or ground survey distance. For example , the 2014 Orthophotos that we acquired as part of our Orthophoto grant have a GSD of 10 cm. That is every pixel in the image translates to 10 cm of actual ground distance. The smaller the pixel distance, the higher the photo resolution will be.

Orthophotos are also done as top down aerial images. This is excellent for many mapping purposes and allows for linear measurements. Because each image is georeferenced to an actual ground location, we can use that reference to determine the distance from point A to point B.

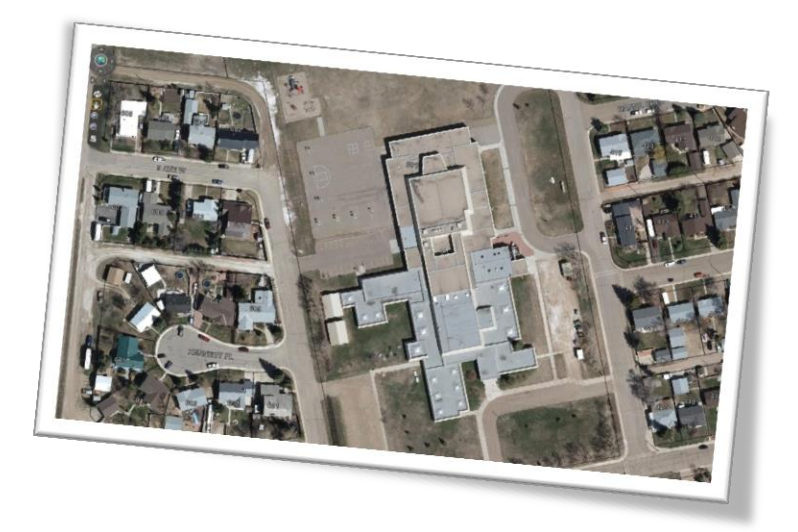

#### Pictometry Advantage

On our Webmap, it was important to capture traditional orthophotos for our region. However orthophotos alone do not tell the whole story. Our eyes are accustomed to viewing the world from a different perspective and it can be difficult for some to orient themselves using only top down aerial images.

As part of our 2014 Aerial Project, we not only captured orthophotos, but we also captured oblique images to offer a different perspective of the area. Using a Pentagonal Camera system we were able to capture photographs from not only the top down view, but also from cameras positioned at  $45^{\circ}$ degree angles facing north, east, south and west.

This resulted in being able to see aerial images from oblique angles. These photos have also been integrated into our Webmap and are currently available for Castor, Coronation, Drumheller, Hanna, Oyen and Trochu. To view these images, simply zoom to the area of interest on the Webmap and

click on the Pictometry Icon  $\sqrt{\ }$ , a new window will open and the oblique images for your area of interest will be displayed. Once inside this display you can rotate through each of the views North, East, South and West and virtually walk around the property or area of interest by using the Compass Arrows as seen below. The white dot at the bottom of the compass will take you to the top down orthophoto of the area.

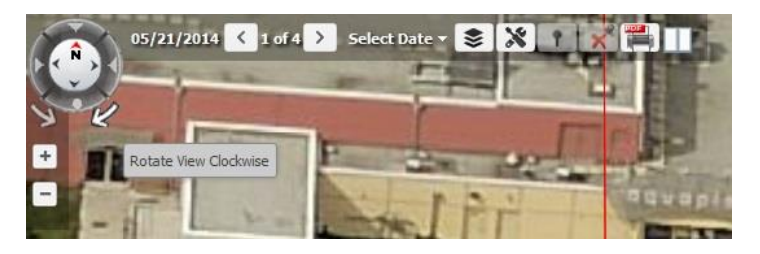

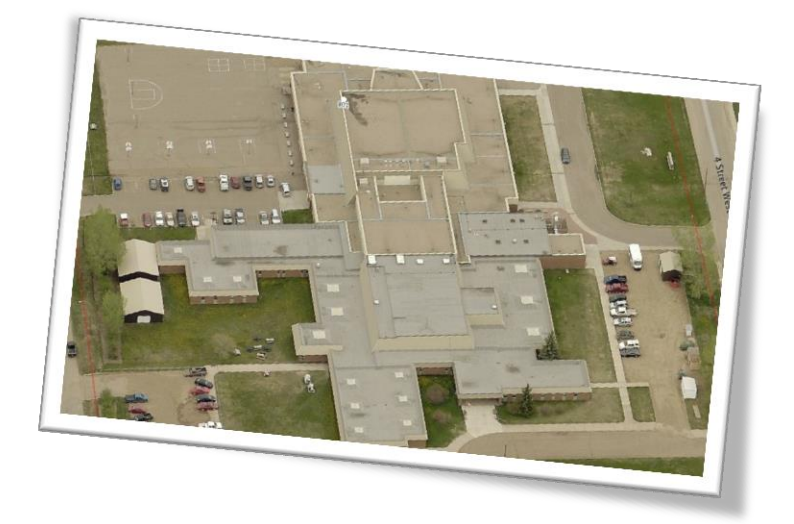

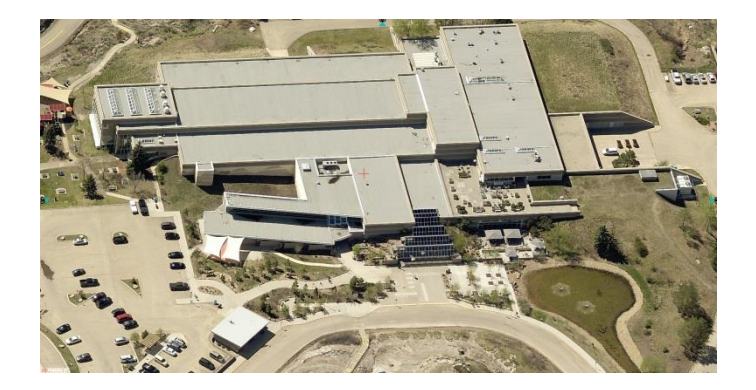

#### Intelligent Images

The Pictometry images are similar to orthophotos in that they too are spatially georeferenced. Every pixel in the image corresponds to an actual latitude/longitude real world coordinate. However, because the Pictometry image is taken on an angle allowing the frontage of a building to be visible, Pictometry photos are also able to embed elevation information.

It is for this reason that we call the Pictometry images, Intelligent Images. Every pixel in the image knows not only its X and Y coordinate, but also its Z coordinate. This allows the Pictometry image to support measurements that a traditional 2D orthophoto would not, such as building height and spot elevation. These tools are located through the Pictometry tool bar as seen on the image to the right.

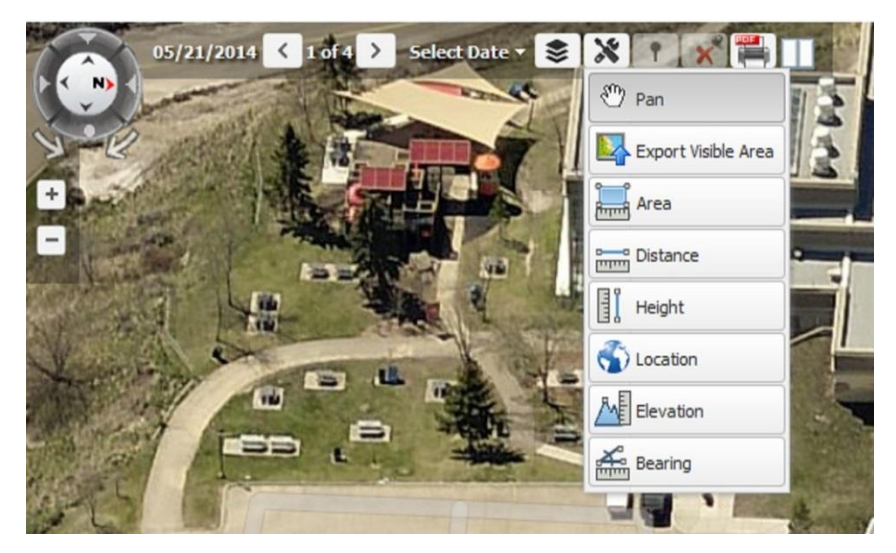

Please note that when using the height measurement tool that you first must click on the ground level and then the upper level of the object you are trying to measure, doing this from the top down will result in a negative measurement.

To use the Elevation Tool, simply activate the tool and then click on any portion of the Pictometry image to see its corresponding elevation.

These images can also be exported to PDF or can be viewed in Dual Pane mode which is two geographically synced images. This will be covered in more detail in a future Tech Tips edition.

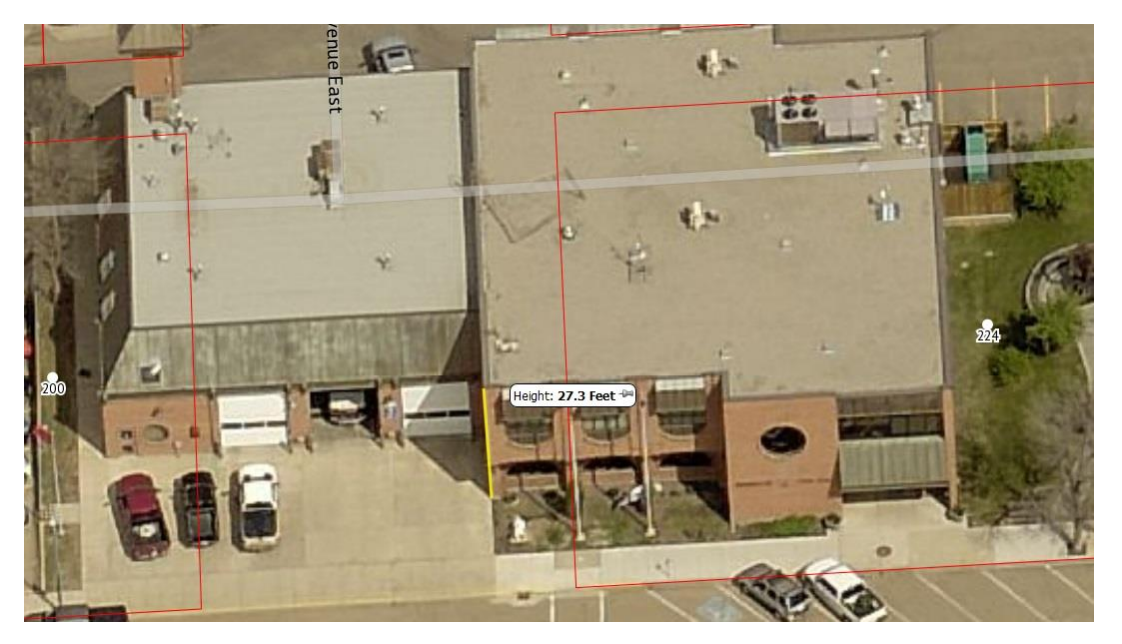

#### Maximize your Use

I hope that this first edition of Tech Tips has been useful and that you have learned about some functions available on the Palliser Webmap that might not have been the most intuitive. As always your feedback is welcome. I am also available to come to your municipality for some direct hands on, in person training. Please contact me to arrange a visit at *jhill@palliserservices.ca* or call 403-854-3373.

Tech Tips Working with Map Tips

> Palliser Regional Municipal Services 115 Palliser Trail Hanna, AB, T0J1P0